Metso

HSC Chemistry 1/13

November 3, 2023

# **HSC Installation**

# 1. System Requirements

The system requirements for HSC are very typical of all Windows programs:

MS Windows: 7, 8, 10 or 11 (64 bit)

RAM: 8 GB or more (16 GB or above recommended)

Hard disk space: 10 GB or more

Display: Full HD

Other: Mouse recommended

Note: We reserve the right to change our product's specifications and prices at any time without further notice.

## 2. Installation

HSC is installed in the same way as most other Windows programs.

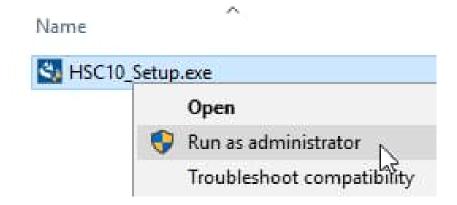

- 1. You need administrator permissions.
- 2. Run the HSC setup file using the "Run as administrator" selection.
- 3. Follow the instructions.
  - i. Accepting the license agreement is necessary for installation of HSC. A printed version of this agreement is available by pressing the "Print" button in the bottom right corner.

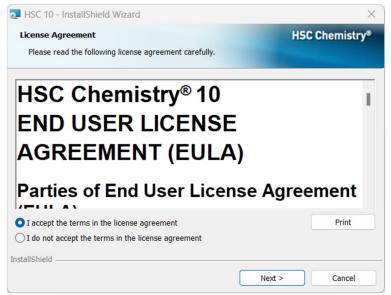

ii. Manage users, destination folders and add-ins for the installation.

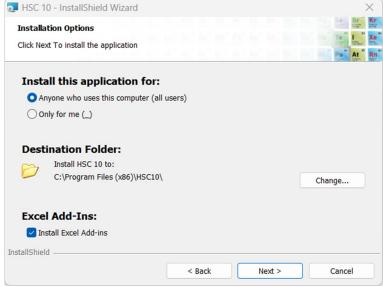

iii. Review the information before installation starts.

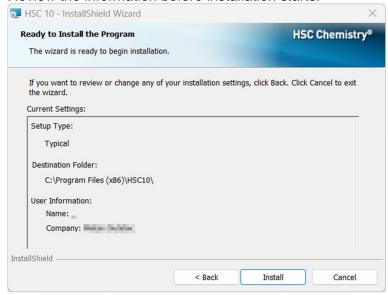

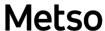

iv. Installation process may take several minutes.

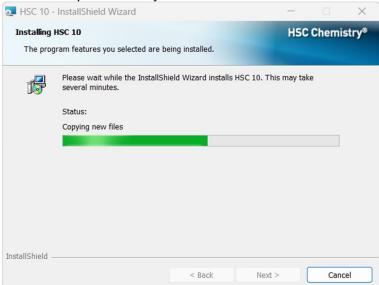

v. Installation is completed. Review the Installer Log by checking the box "Show the Windows Installer Log".

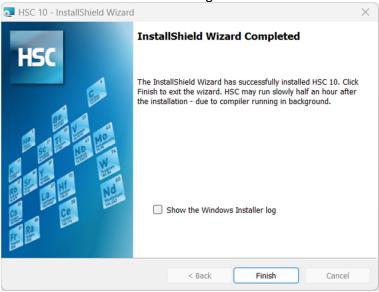

#### **Preliminary Requirements:**

These preliminary steps are not always necessary, but in some cases, it is very important to take them into account.

- 1. Log in to the computer with Installation privileges (usually Administrator).
- 2. Close all other Windows programs just in case.
- 3. It is not necessary to remove the old HSC 1.0 9.9 versions if you want to upgrade to HSC 10. These can still be used if you install the new 10 version in a different directory. A different directory \HSC10\ is proposed as default.
- 4. Note that you can keep the old HSC versions on the same computer where you install HSC.
- 5. You must have a HSC license before you install HSC.
- 6. Before installation, check for updates from: www.hsc-chemistry.com/download

## 3. Activation

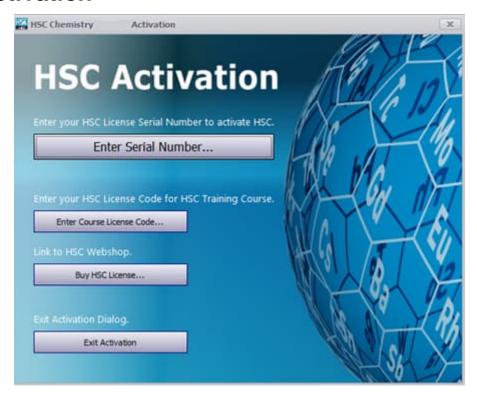

HSC must be activated when you start the software the first time after installation.

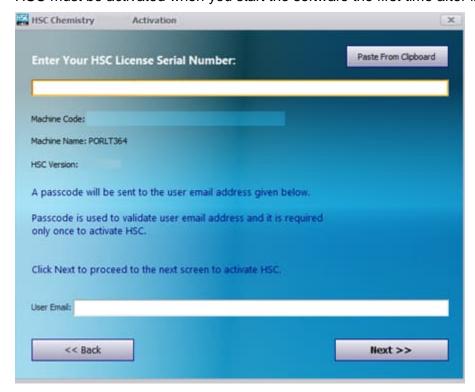

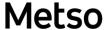

Please give your HSC license serial number and your email address. You need Internet connection in the activation stage, because email confirmation will be sent to the email address given.

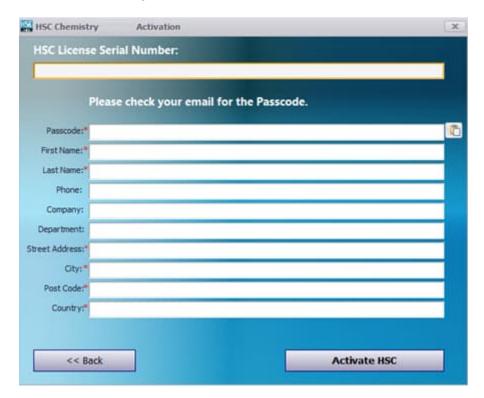

The Passcode will be sent to your email address. This procedure will validate your email address and also secure your HSC License Serial Number.

#### Notes:

- You can activate HSC on one or more computers depending on your HSC license.
- Keep your HSC serial number in a safe place like your office key!

## 4. Activation - Off-line

Off-line activation is needed if you do not have Internet access. Please do not use this option if you have Internet access, because this option will cause extra work.

- 1. After installation of HSC, start the program. The HSC Activation dialog shown below will appear. Click on "Enter Serial Number".
- After clicking the "Enter Serial Number" button, the HSC Serial Number dialog shown below will appear. Right click on the screen as shown in the picture and click the copy option.
- Open Notepad or any text editor and paste the copied information there (Machine code, Machine Name and HSC version). In addition, First Name, Last Name, Email, Company, Department, Street address, City, Post code and Country of the user (user of HSC) is required.
- 4. Email the information to hsc@metso.com. You can close HSC afterwards.
- 5. We will generate and send you two license files by email to the address provided in step 3. You are required to copy these files to C:\ProgramData\HSC10. If this folder is missing, please create it and copy the license files there.
- 6. After this procedure you can run HSC.

Please Note: Your license will be machine locked and will only work on the machine from which the information was copied in activation step 2.

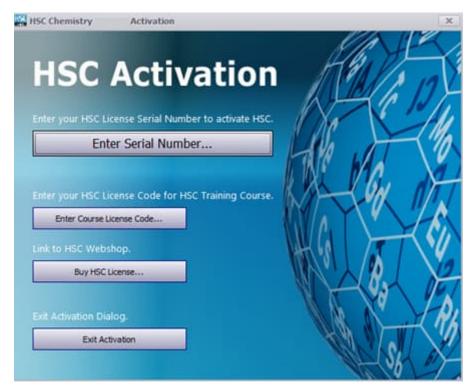

**HSC** Activation Dialog.

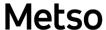

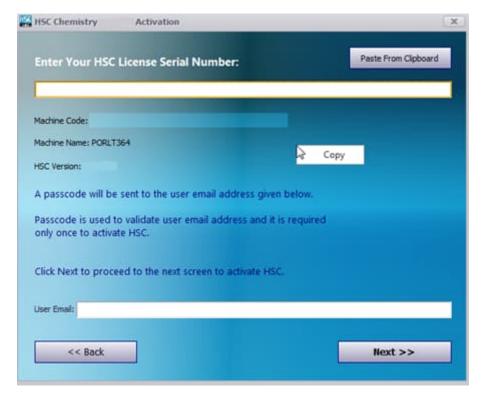

HSC Serial Number Dialog.

### 5. Deactivation

The HSC user may move HSC activation from an old computer to a new computer.

First user need to deactivate old HSC activation from Metso license manager.

This can be done in the following way using the Deactivation dialog. You need admin rights and internet connection.

From the HSC Main Menu Gear options, press License Deactivate. After this procedure you may install and activate HSC on the new computer.

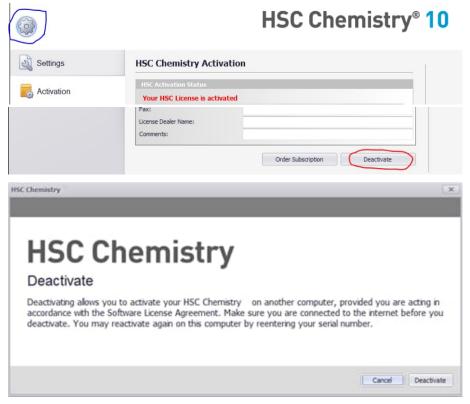

Please note that you may move HSC activation to another computer not more than once a month, unless you have an HSC Floating License.

Metso

HSC Chemistry 9/13

November 3, 2023

# 6. Removing HSC from the computer (Uninstallation)

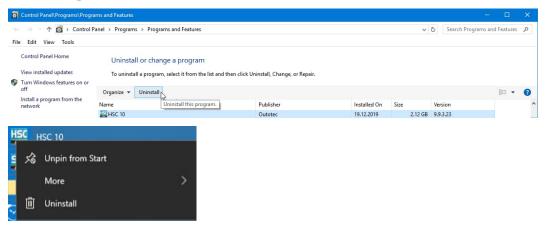

HSC is uninstalled in the same way as most other Windows programs:

- 1. From the HSC Main Menu Gear options, press License Deactivate.
- Select the HSC Uninstall Option or Add/Remove Programs from the Windows Control Panel.
- Select HSC Chemistry from the list.
- 4. Press Remove and follow the instructions.

If you have used HSC Add-Ins in Excel you can unselect them from Excel:

- 1. Select "Tools, Add-Ins ..." in the Excel menu.
- In the Add-Ins dialog unselect "HSC Add-In."

## 7. Main Menu User Settings

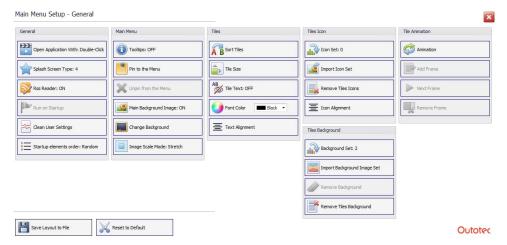

The HSC Main Menu user settings dialog makes it possible to modify the HSC default settings.

You can always recover the default Main Menu settings by pressing **Reset to Default** button.

When you update HSC to newer versions it may sometimes also be necessary to clear all HSC modules user settings. This can be done using the **Clear User Settings** button.

Metso

HSC Chemistry
10/13

November 3, 2023

## 8. HSC Installation for Mac

Virtual Machine License is needed. See details in Chapter 04 HSC Chemistry - End User License Agreement (EULA).

Some Windows emulators to Mac:

#### VBox (virtualbox for mac to run windows)

https://www.virtualbox.org/

#### **Bootcamp**

https://support.apple.com/boot-camp

#### **Parallels**

http://www.parallels.com/eu/products/desktop/

## 9. HSC Add-In Functions to Excel

Please see details from the HSC Help module or from \HSC10\Help\30 Excel Add-Ins.doc

## 10. Windows Font Size

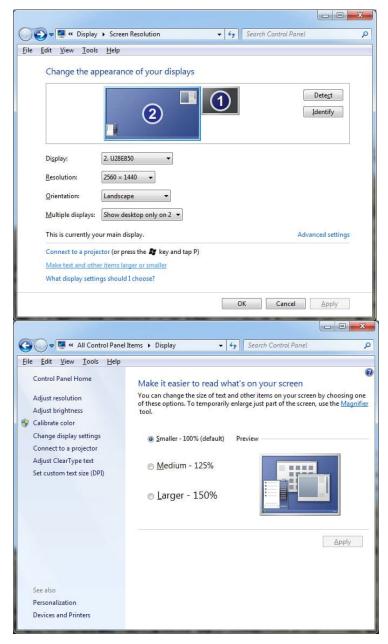

HSC may not work properly if the Windows font size is not 100% in some computers. For example, Sim flowsheet drawing options may not work, or fonts do not fit to the reserved space. Please change the Windows Font size to 100% if you find out such problems.

#### Windows 10 Settings:

- 1. Windows button -> Settings -> Display Settings -> Advanced settings -> Another Advanced settings
- Up there is one scaling setting where is said "NOT RECOMMENDED TO USE THIS!". Select that and set slider to 100%.
- 3. Log out and log in

HSC development team will fix this problem in future releases.

# 11. FIX to FIPS error message when activating HSC

Follow the instruction below if you get following error message when you try to activate HSC.

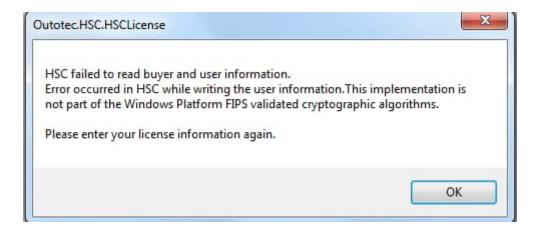

This relates to FIPS algorithm policy settings what you have on your computer.

Please check FIPS policy false as shown below.

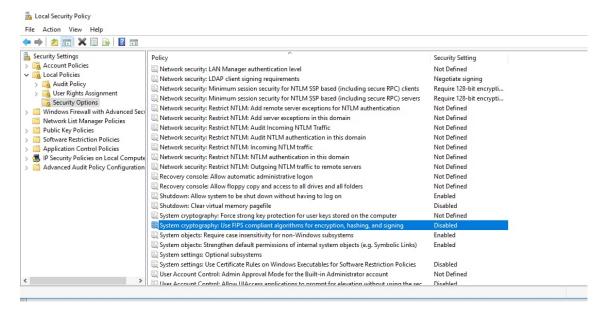

After that try to open HSC again.

If might be that after changing FIPS parameter to disabled you should register HSC again.

Just execute C:\Program Files (x86)\HSC10\Programs\DeactivateHSC.exe to deactivate.

After that start HSC and it should ask activation again.

# 12. Fixes for typical Sim problems

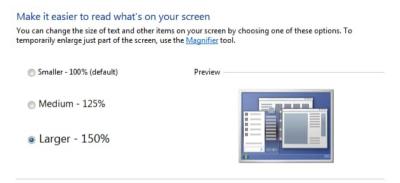

If you use text and other items size that is larger than 100 % you may have problems of drawing flowsheets in Sim.

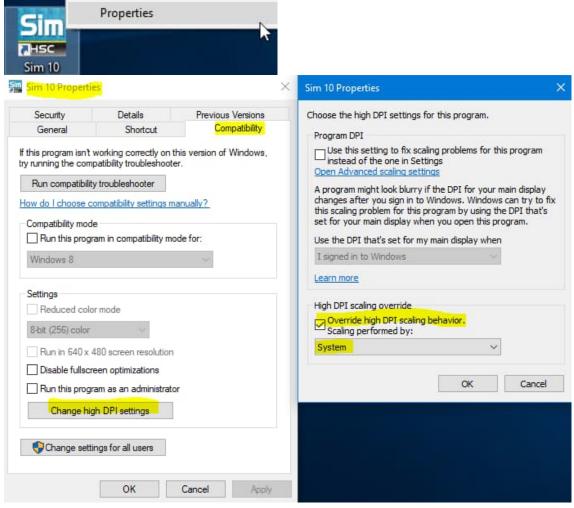

Solution to window resize problem in Sim. You need to check "Disable display scaling on high DPI settings" or "Override high DPI scaling behavior" from Sim properties.